## **Seneca Learning Student User Guide**

• By double clicking on the icon for Seneca Learning from the RM Unify website it takes you to their website or enter<https://app.senecalearning.com/>

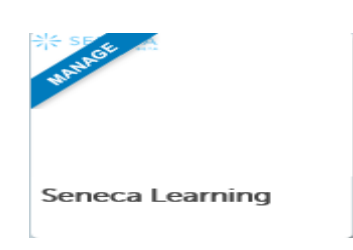

• Click 'Login'

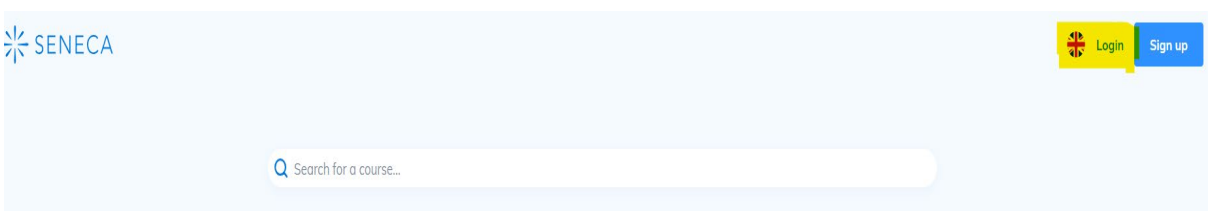

Students setup their Seneca account in class using their school email address:

username@idsall.shropshire.sch.uk and their own password. If a student has forgotten their password then click 'login' (top right), enter their school email address, and click 'forgot your password?' (bottom right). A reset password link will then be sent to their Idsall School email address. By clicking on the link they can reset their password.

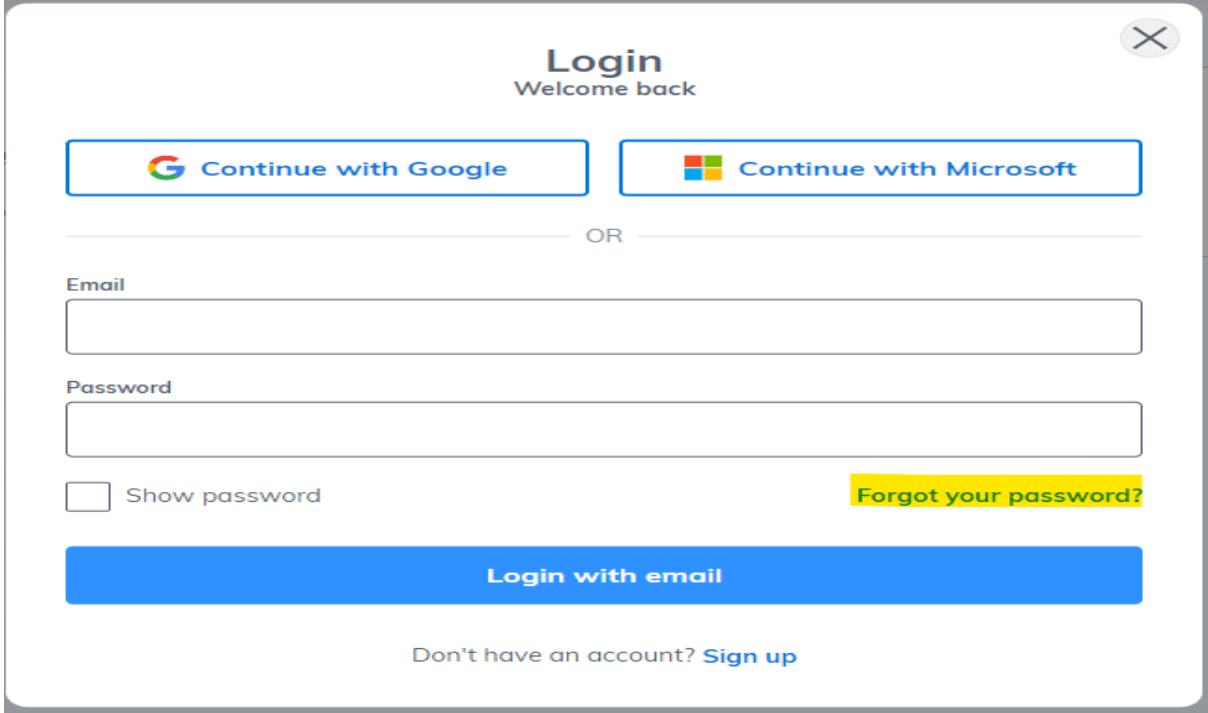

Alternatively, students can enter their school email address and either 'Continue with Google' or 'Continue with Microsoft'. If the Google option is chosen, make sure that you are not logged into your device with a personal Google account (Android phones or Chrome Books). If Microsoft is chosen, then you can skip the security checks. These options will take the student into Seneca without entering a password.

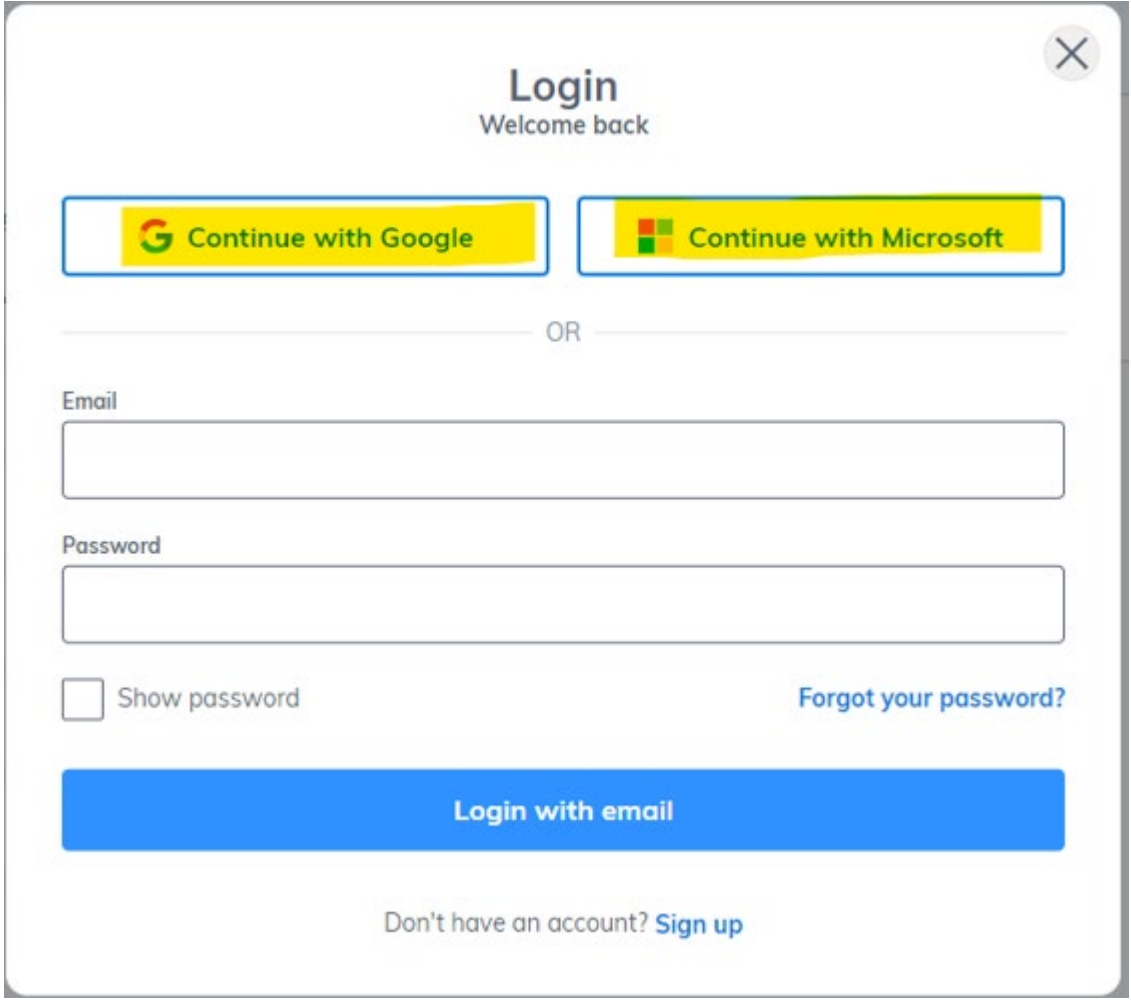